# **S**<sup>+</sup> Simulations Plus

# Installation Instructions for GastroPlus 10.1 (GPX™) Using a Network/Float License

## *Before you begin*

In order to install GastroPlus, you must have administrative privileges. A network installation of GastroPlus will require access to a Flexera License Server for the application to run.

### *Installation*

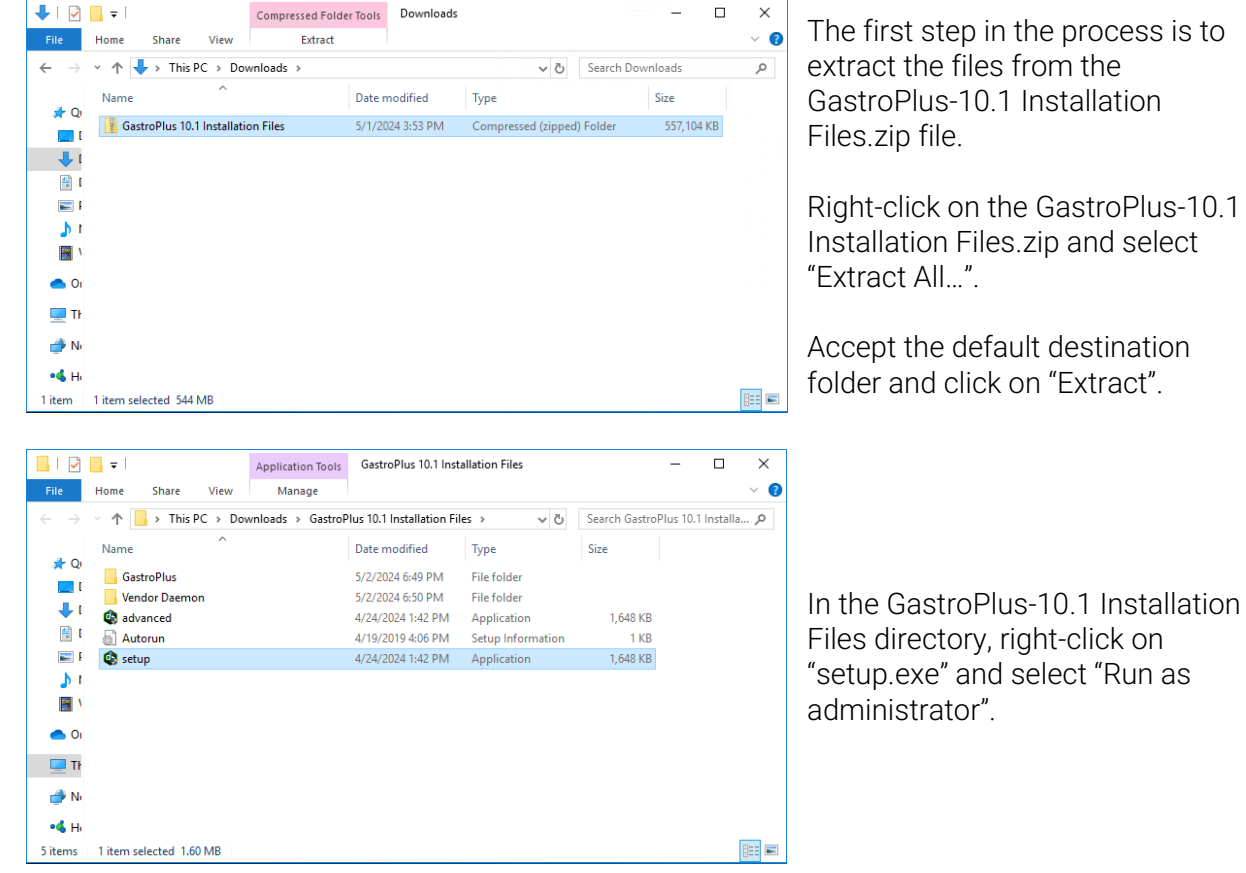

v

GastroPlus 10.0 Setup Launcher

GastroPlus 10.1 - InstallShield Wizard

to begin installing these requirements.

ĜŔ

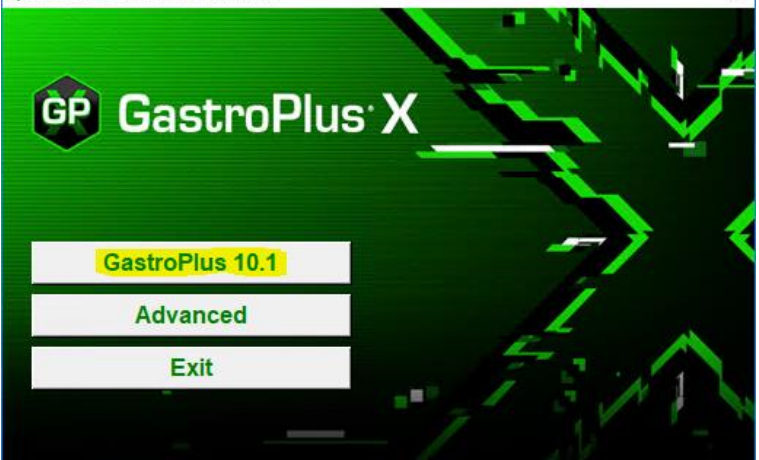

GastroPlus 10.1 requires the following items to be installed on your computer. Click Install

This will bring up the installation menu. Select "GastroPlus 10.1".

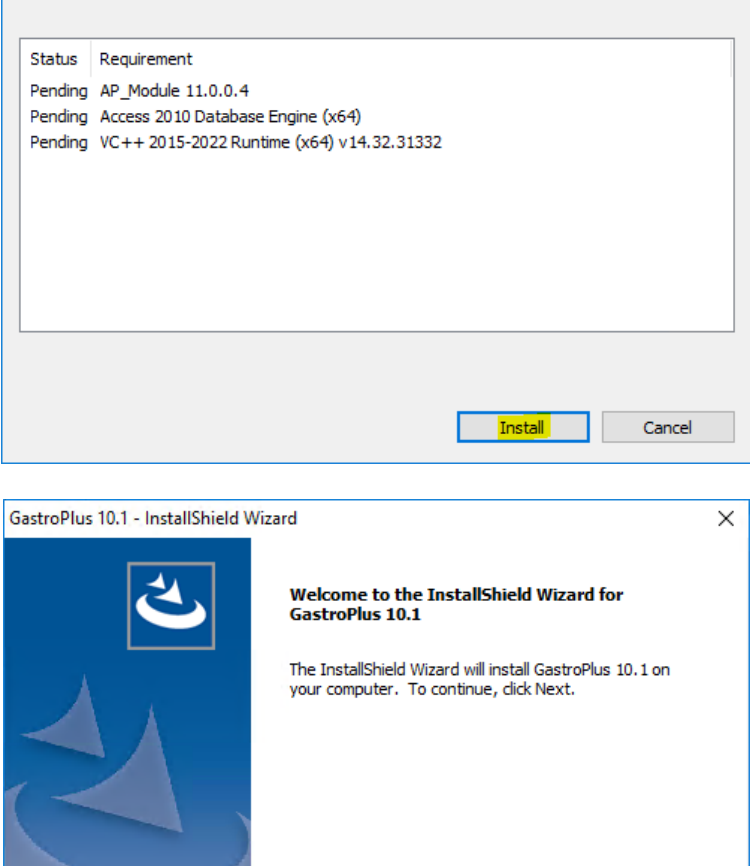

 $\leq$  Back

 $Next >$ 

Cancel

GastroPlus requires several items that may already be installed on your system. These items will be installed as needed.

Click on "Install" and the required items will be installed.

The GastroPlus installation wizard will begin.

Click on "Next" to begin.

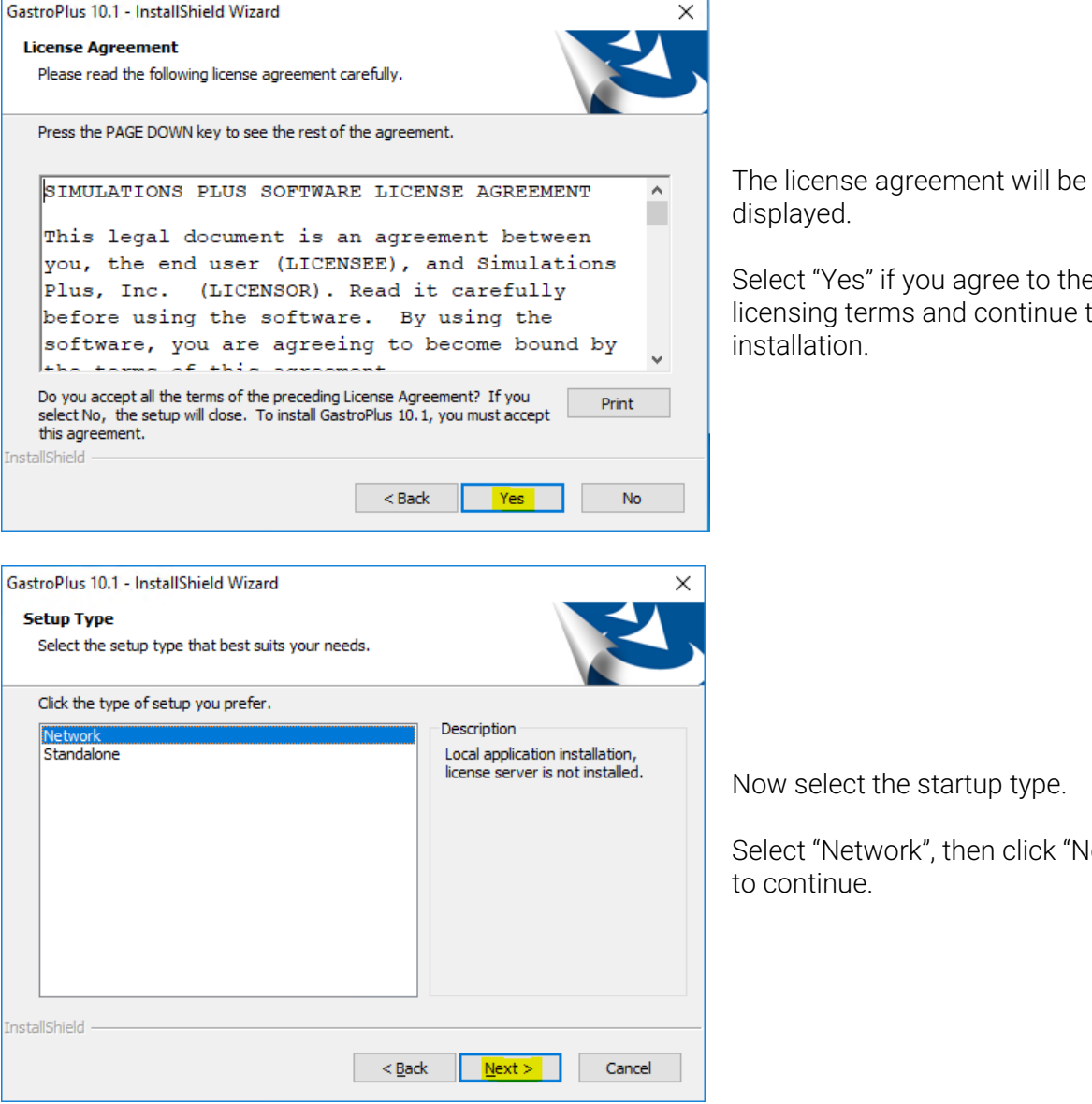

you agree to the s and continue the

startup type.

k", then click "Next"

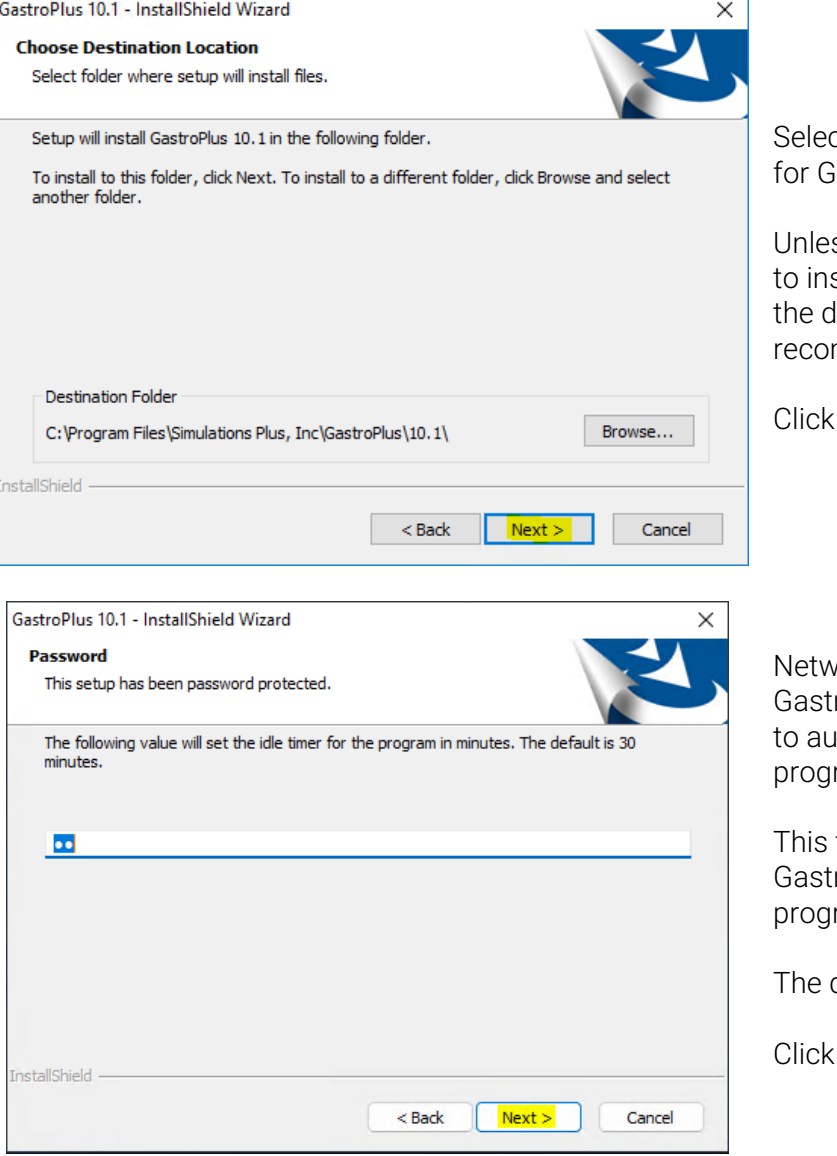

ct the installation directory iastroPlus.

ss you have a specific need stall in a different directory, lefault location is mmended.

"Next".

vork installations of roPlus use an inactivity timer ito matically close the ram and free up a license.

timer is only active if roPlus is left idle with no ram activity or user input.

default value is 30 minutes.

"Next" to continue.

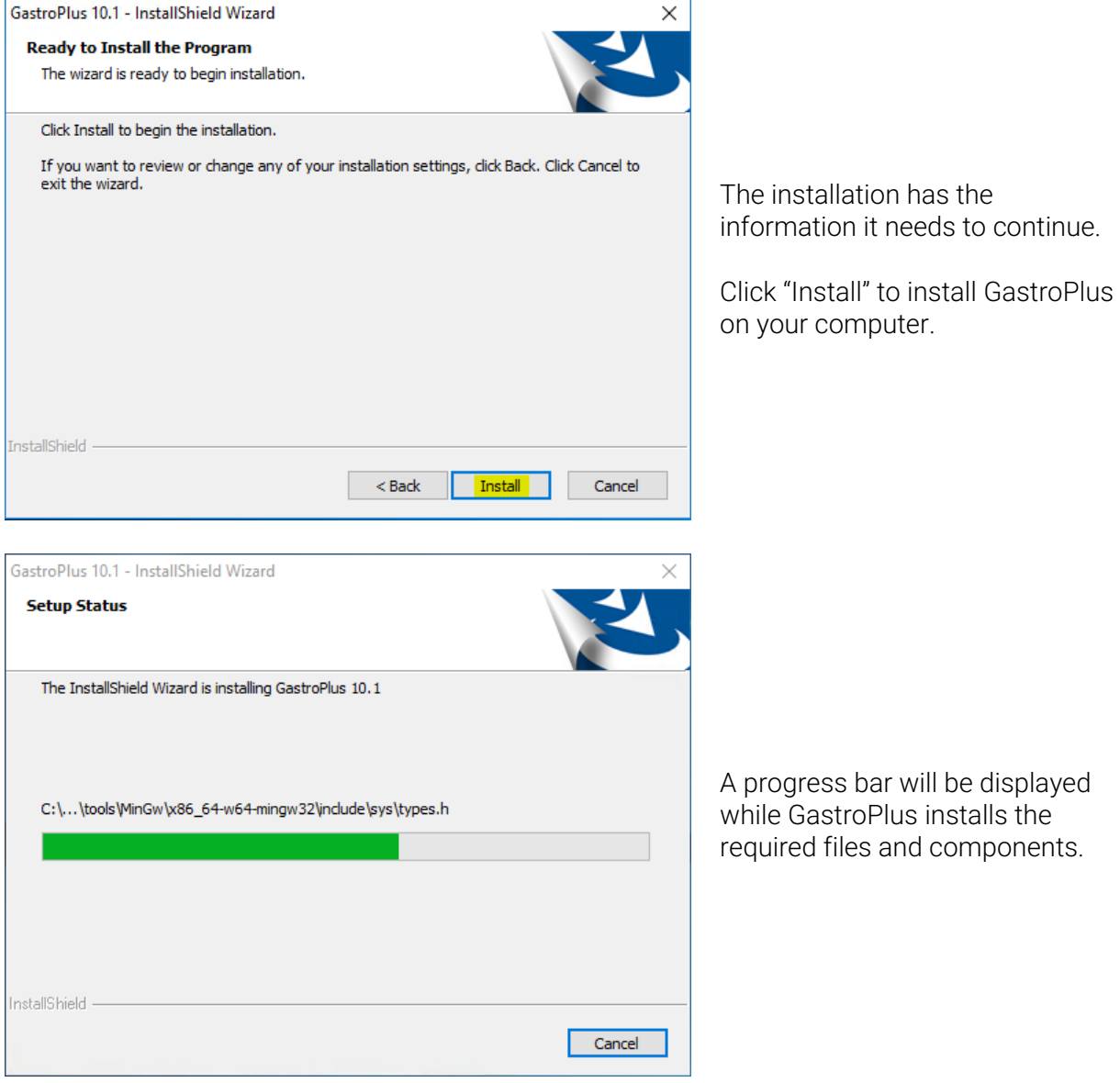

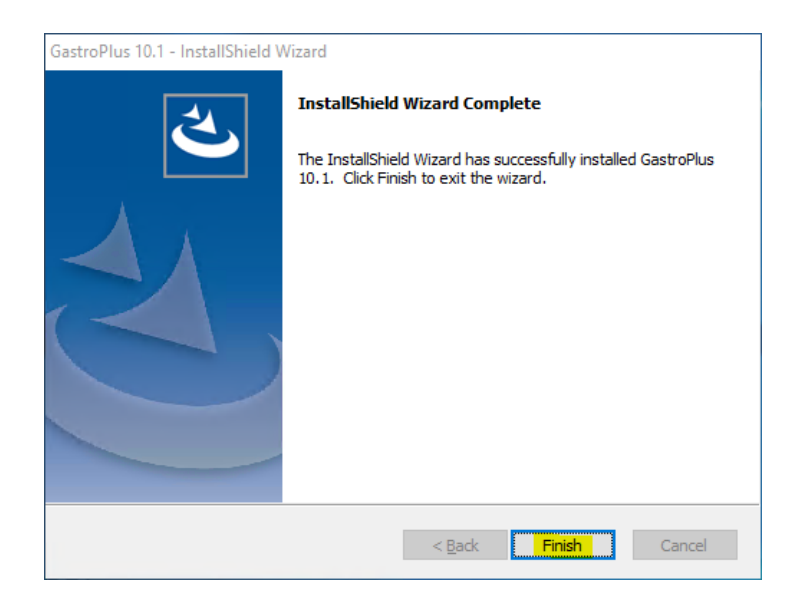

When the installation is complete, the Finish dialog will be displayed.

Click on "Finish" to complete the installation.

GastroPlus is now installed on your computer.

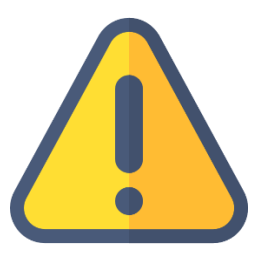

#### *THE FOLLOWING STEPS ARE TO BE PERFORMED ONLY AFTER YOU HAVE IMPORTED THE LICENSE FILE PROVIDED TO YOU FROM SIMULATIONS PLUS INTO YOUR LICENSE SERVER.*

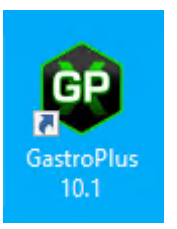

Double-click on the GastroPlus icon to launch GastroPlus.

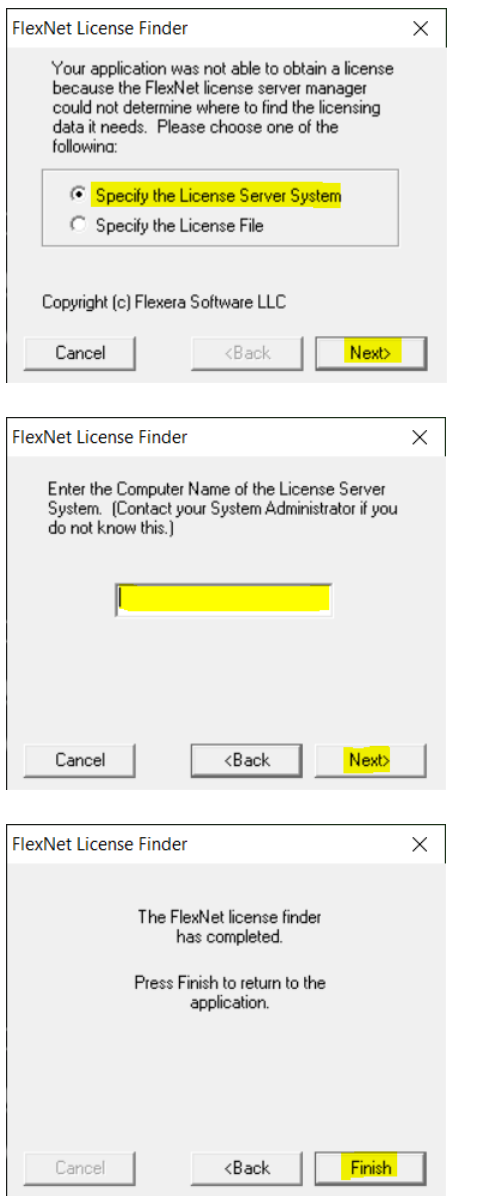

The FLEXnet License Finder dialog will be displayed the first time you run GastroPlus.

Select the "Specify the License Server" option.

Click "Next".

You will be asked to enter the name of the License Server. This will be provided by your IT Department.

Enter the IP address/Hostname/FQDN of the license server.

Click "Next" to continue.

The FLEXnet License Finder dialog should display the completed dialog.

Click on "Finish". GastroPlus will now open.

If you need any further assistance, please feel free to contact us at [support@simulations](mailto:support@simulations-plus.com)[plus.com.](mailto:support@simulations-plus.com)